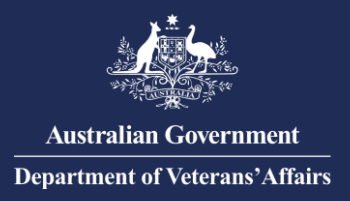

## **Provider Digital Access (PRODA) for Authentication with DVA – Register an Organisation and Link to DVA Online Services**

### **Register an Organisation within PRODA**

#### **Do this AFTER registering your individual PRODA account.**

Only one person needs to register the organisation in PRODA, for each organisation. The person must be listed as an Associate or Authorised Contact for the organisation on the Australian Business Register (ABR).

After that, all personnel in your organisation with an individual PRODA account can be added to the organisation and delegated an attribute to perform management functions.

- o You will need their individual PRODA account Registered Authority (RA) number and surname.
- o Refer to the "Add personnel to an organisation in PRODA" guide.
- 1. To register an organisation in PRODA, go to **servicesaustralia.gov.au/proda** from the side menu select "[How to register an Organisation in PRODA](https://www.humanservices.gov.au/organisations/business/services/medicare/provider-digital-access-proda/how-register-individual-account)"
	- o Ensure the organisation details recorded on the ABR are correct and current and your individual PRODA account name exactly matches to a listed Associate or Authorised Contact.
	- o You must answer 3 proof of record ownership (PORO) questions. These questions are based on non-public information recorded on the ABR for the organisation.
- 2. Go to: [https://proda.servicesaustralia.gov.au](https://proda.humanservices.gov.au/)

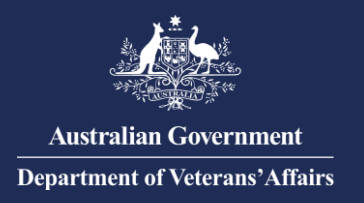

3. Enter your login details and click "Login".

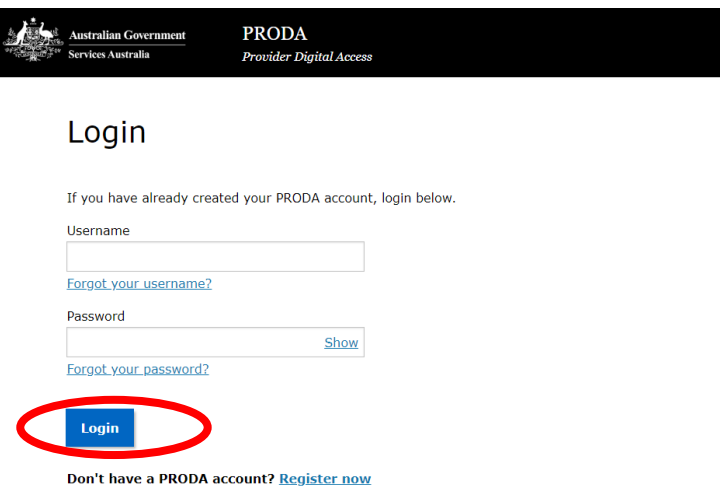

4. From the PRODA menu at the top of the page, click "Organisations".

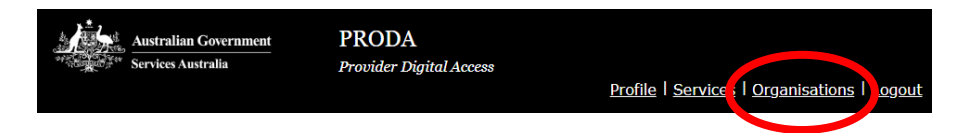

5. Click "Register New Organisation"

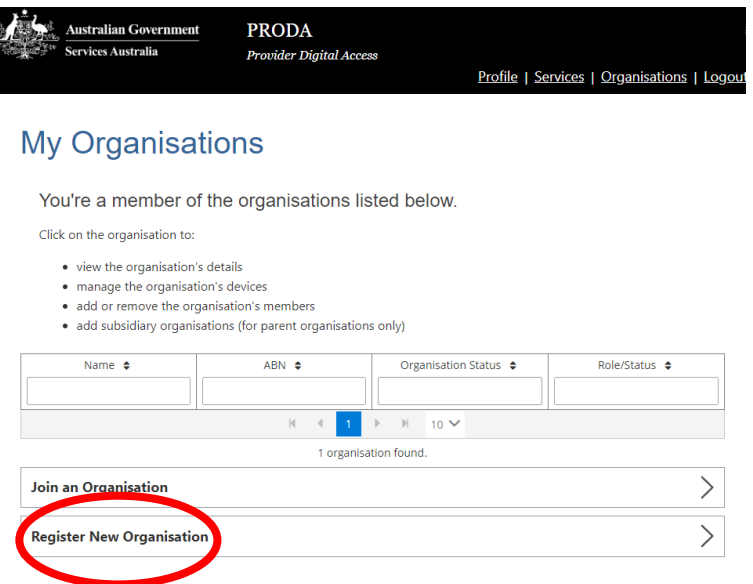

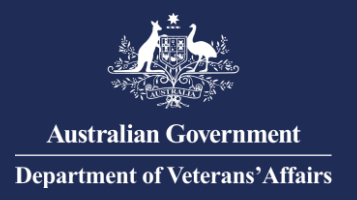

6. Fill out your organisation's details and click "submit".

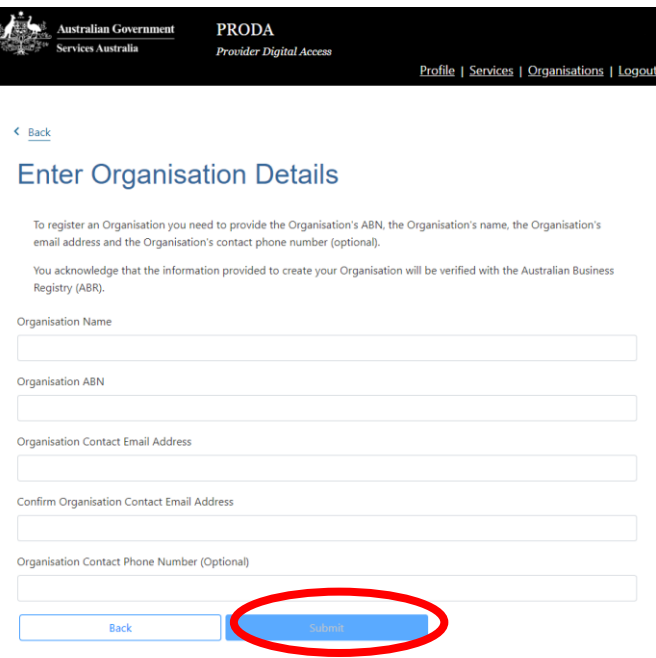

7. Answer the 3 questions presented. The information entered must exactly match the information recorded on the ABR.

# Verify Organisation Relationship

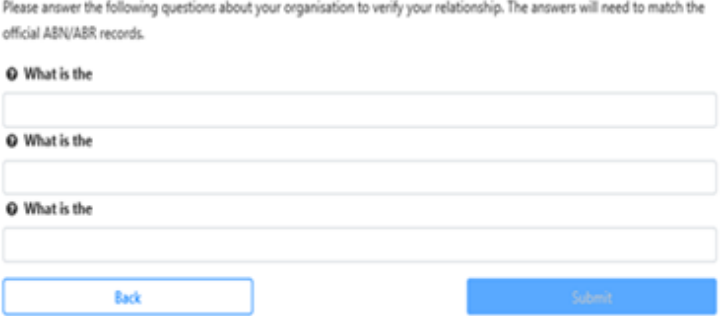

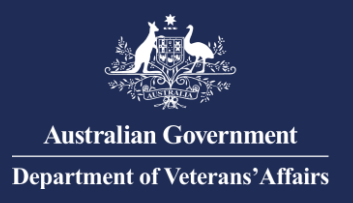

8. Enter the organisation contact email address and click "Save and Send Code." Then enter the activation code sent and click "Verify".

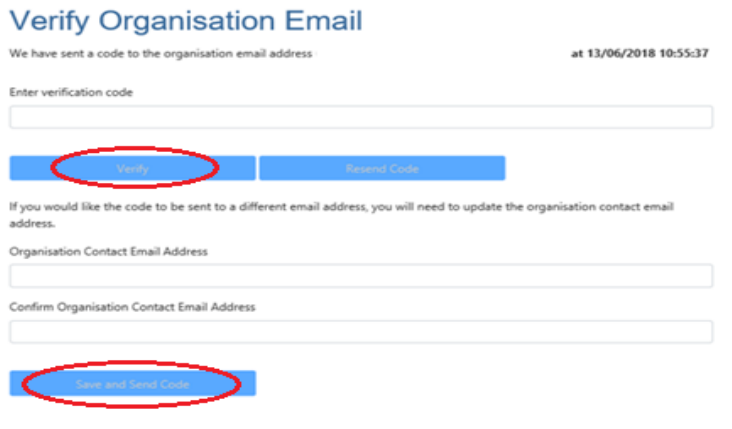

### **Link to DVA Online Services**

1. From the PRODA menu at the top of the page, click "Organisations".

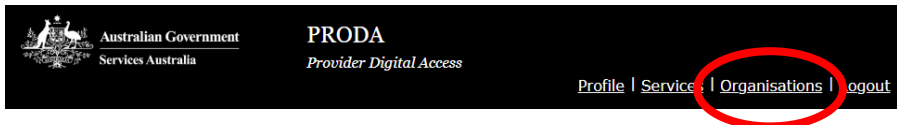

2. Click on your organisation's name.

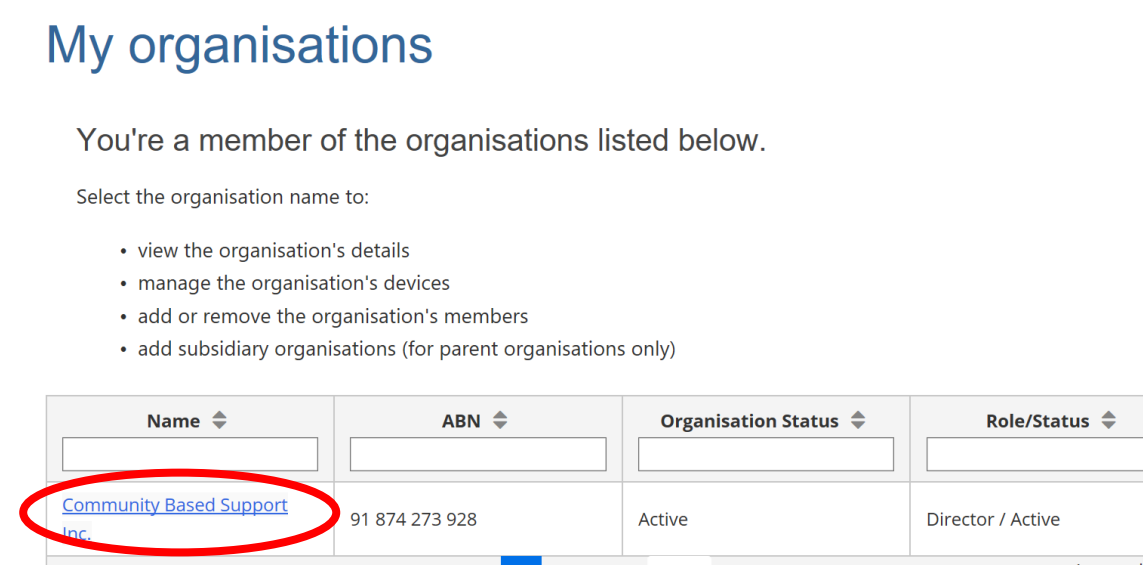

3. On the *Organisation* page, scroll and click "Service Provider".

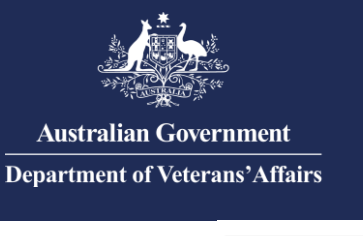

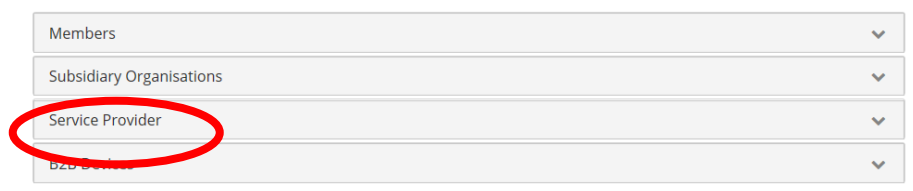

4. Click "Add Service Provider" and select DVA Connect from the list. Then click "Add Service Provider".

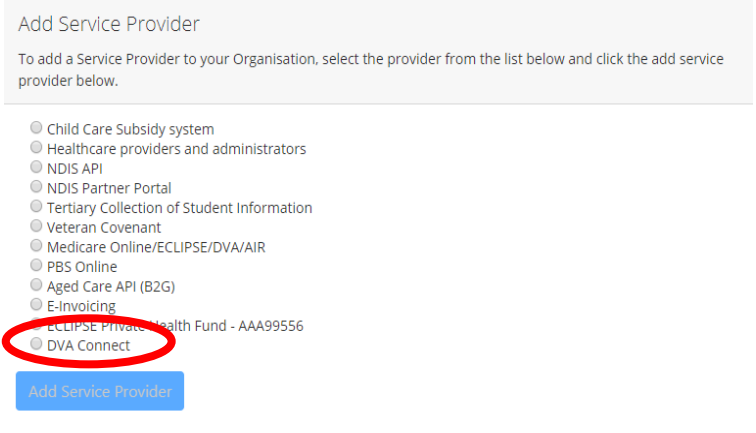

5. From the PRODA menu at the top of the page, click "Services".

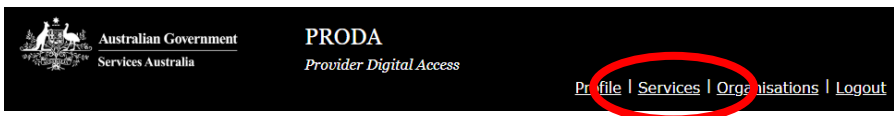

6. Click "DVA Online Services" tile to add this service to you organisation.

NOTE: there may be a second DVA tile, please ensure you select the DVA Online Services tile, as below.

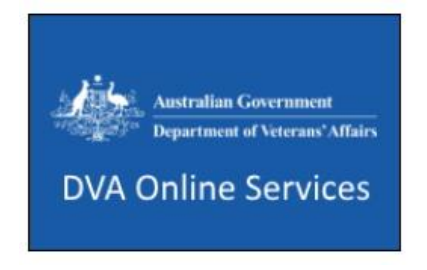

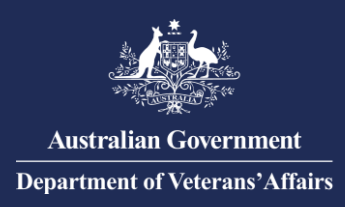

You have now registered your organisation in PRODA and linked to DVA Online Services.

You can now add personnel with an individual PRODA account to your organisation and delegate an attribute to perform management functions. Refer to "Add personnel to an organisation in PRODA" communication.

Please ensure you read the Privacy information.

**For information or assistance with PRODA visit: [Services Australia -](https://www.servicesaustralia.gov.au/organisations/business/services/medicare/provider-digital-access-proda) PRODA; or**

**Contact PRODA Support:**

 **1800 700 199 (option 1) 8am to 5pm local time**